## **(Question 3 – YES)**

Go to TAB: Course Development Options, **Part:** Transferability and Gen. Ed. Option, click on (Add GE Information) button

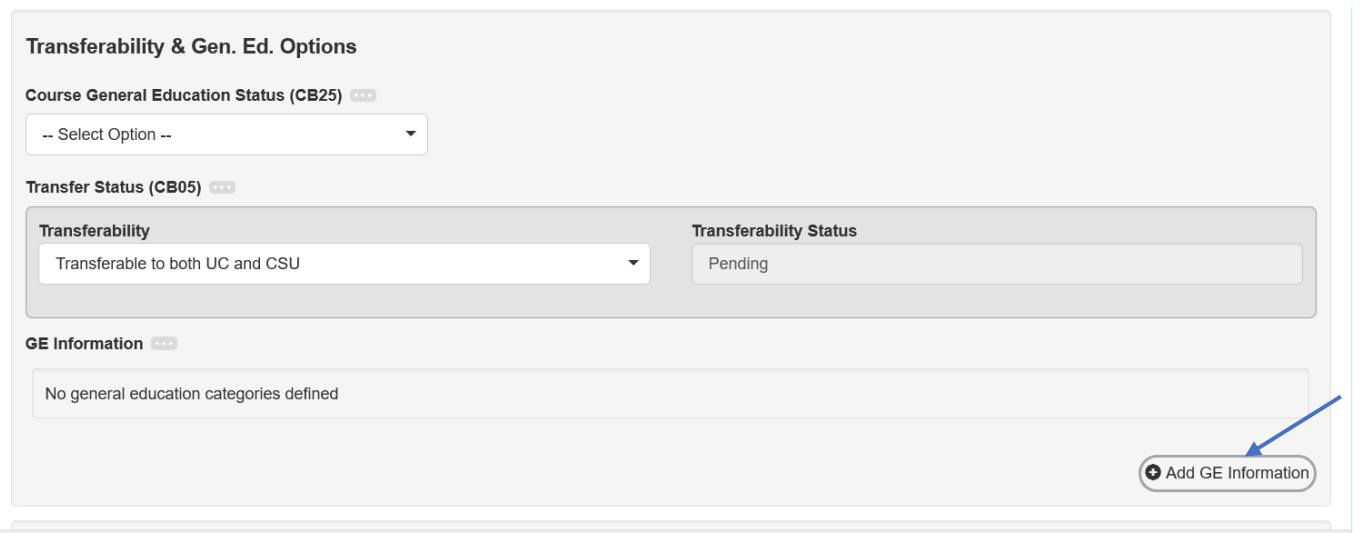

Under GE Information, System/Institution – select CSU GE (you will be selecting each GE type separately) **Under Area(s),** use code next to each Area on CSU GE chart on this webpage to select **Area(s)** (OR) just select one and see what appears – you can always unselect it. You can select more than one Area.

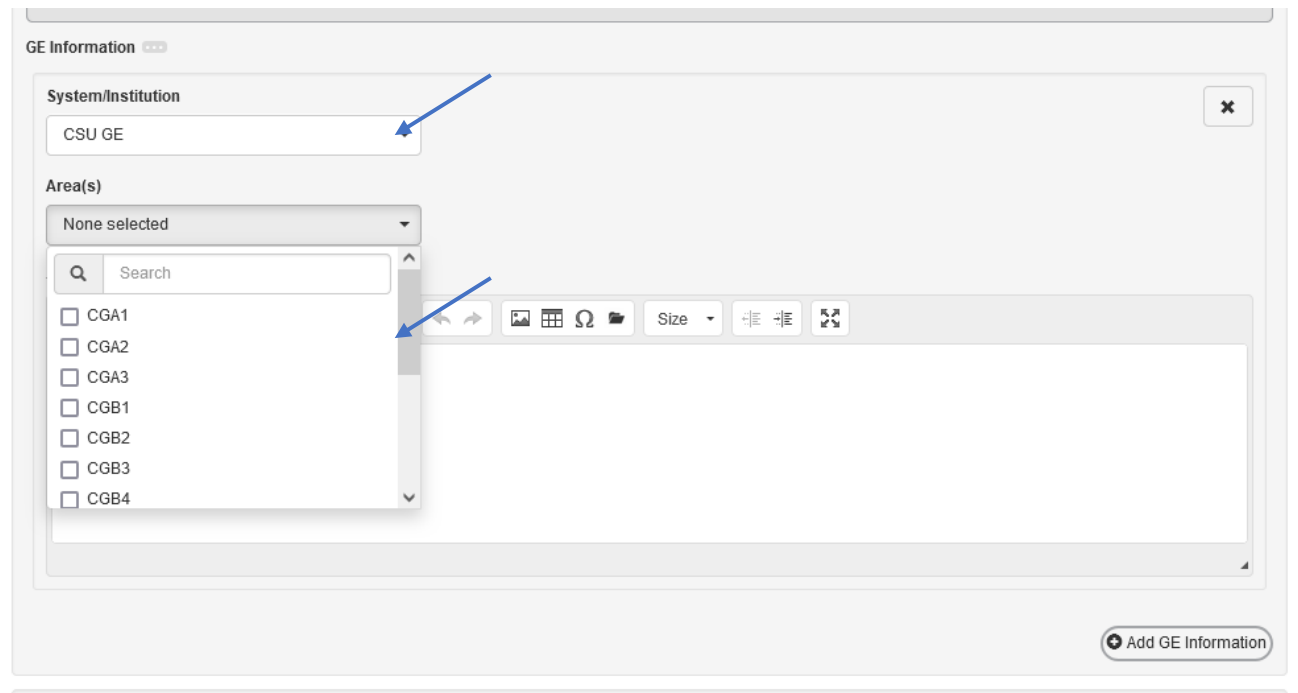

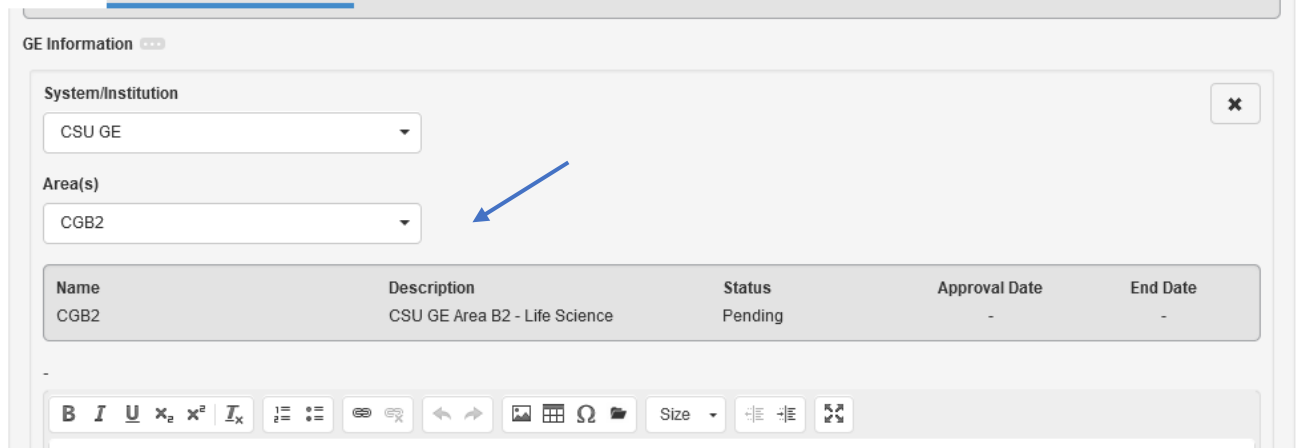

**If requesting IGETC review** click on **(Add GE Information)** button again and select **IGETC** and Area(s) **The course must be UC-transferable for IGETC.**

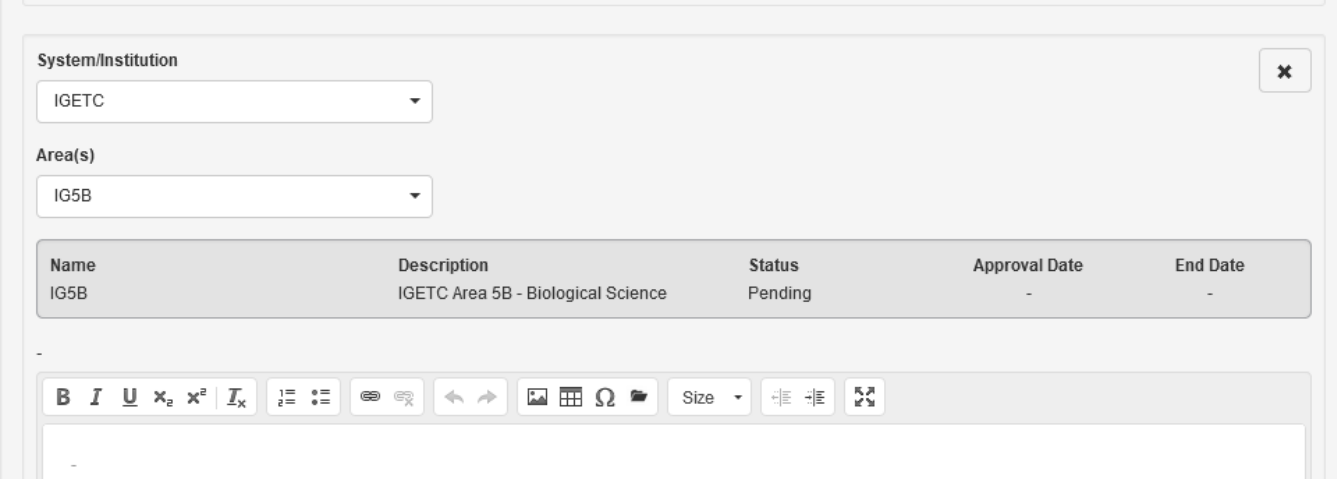

**If the course is designed to meet CSU's American Institutions requirement, see Articulation Officer for more information.**